# **Layout section of the Imposition Output process template**

This process template section defines how Prinergy places the pages on the output media during imposition output.

#### **Media**

#### **Media Configuration**

This option becomes available when you select Kodak Proofers in the **Output To** list. Specifies the type of paper you're using in the Kodak proofing device. Select a paper type from the list.

#### **Thickness**

This option becomes available when you select an Epson device in the **Output To** list. Type the thickness of the paper you are using in the **Thickness** box, and then select a unit of measurement.

#### **Layout for Kodak Proofers**

Select a template to control how multiple pages are arranged on a single proof. This box is available only for those proofers that are connected via Kodak Proofing Software (KPS). For more information, see the Kodak proofer documentation.

#### **Name**

Available when a vendor's device has been defined through Prinergy Administrator. Available options are determined by the device.

#### **Size**

Determines the size of the media to which you will output the final files. Select **Digital** to generate an output file, for example, a file for Virtual Proofing System software. When you select **Digital**, the **Min Width**, **Min Height**, **Max Width**, **Max Height**, and **Layout is 90° Different Than Media** boxes are unavailable.

Select **Cut sheet**, **Roll fed**, or **Roll fed (transverse)**, depending on the media being used.

Prinergy Workflow's ability to generate to physical media of particular sizes is governed by Device Connectivity Licenses, which are included in Output Packs and some base configurations. Output sizes are defined as 2-up, 4-up, 8-up, and VLF.

- 2-up license allows for physical output up to 22"
- 4-up license allows for physical output up to 39"
- 8-up license allows for physical output up to 48"
- VLF license allows for physical output larger than 48"

#### **Min Width**

Sets the minimum width for the specified media in the unit of measure selected in the list.

#### **Min Height**

Sets the minimum height for the specified media in the unit of measure selected in the list. For cut sheet, type the sheet height. For roll fed, type the height of the smallest proof you want to make on the device.

## **Max Width**

Sets the maximum width for the specified media in the unit of measure selected in the list.

#### **Max Height**

Sets the maximum height for the specified media in the unit of measure selected in the list.

## **Duplexing**

This option is available for composite files; it is unavailable for separated files. Specifies the type of duplexing.

From the **Duplexing** box, select **Turn** or **Tumble** to enable this feature. Select **None** to disable duplexing.

#### **Front Shift and Back Shift**

The **Front Shift Along Width...Along Height** and **Back Shift Along Width...Along Height** options give finer adjustment when aligning two-sided proofs than with **Center Along Width/Height**. Use these measurements to shift and align front and back pages along their turn or tumble axes, depending on the page or imposition/layout orientation (portrait or landscape). These options are available only when **Duplexing** has been set to **Turn** or **Tumble**. You can specify the shift in points, inches, centimeters, or millimeters.

## **Placement**

## **Orientation**

(See [Example: orientation\)](https://workflowhelp.kodak.com/display/PRIN75/Example%3A+orientation)

Rotates an entire imposition as a unit.

Select **Auto clockwise** to automatically rotate an image clockwise when rotating would result in a better fit.

Select **Auto counterclockwise** to automatically rotate an image counterclockwise when rotating would result in a better fit.

#### **Center Along Width**

Centers the imposition plan along the horizontal axis of the media.

## **Center Along Height**

Centers the imposition plan along the vertical axis of the media.

## **Shift Along Width**

(See [Example: shifting images horizontally and vertically](https://workflowhelp.kodak.com/display/PRIN75/Example%3A+shifting+images+horizontally+and+vertically)) Available if the **Center Along Width** check box is cleared. Shifts the imposition plan from the left edge of the media along the horizontal axis.

#### **Shift Along Height**

(See [Example: shifting images horizontally and vertically](https://workflowhelp.kodak.com/display/PRIN75/Example%3A+shifting+images+horizontally+and+vertically)) Available if the **Center Along Height** check box is cleared. Shifts the imposition plan from the bottom edge of the media along the vertical axis.

#### **Flat Rotation**

Makes a small angle rotation of the flat or output image. Also called plate cocking. Derive the **(0.0)** percentage value, or gradient, in one of two ways:

- Physically measure the first occurrence of a rotation to find the gradient that you can then apply for all jobs that use that rotation.
- Convert a given angle into its gradient.

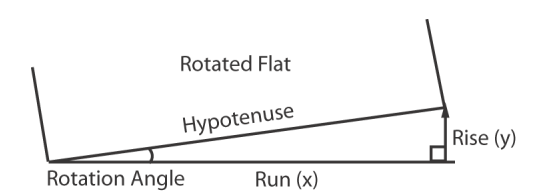

To measure for a gradient, use this formula: gradient = rise/run x 100, where:

- Rise (y-axis): measure the distance between where the flat's rotating corner started and where it must be moved as a straight line that meets the x-axis at a 90° angle. Example: 2 units
- Run (x-axis): measure the distance along the x-axis from the non-rotated corner of the flat to the point where the vertical line transects the x-axis at a right angle. Example: 90 units
- Calculation:  $2/90 \times 100 = 2.2$
- The maximum percentage value is 3.1.

To convert an angle to a gradient, use this formula: gradient = tangent of the angle of rotation x 100, where:

- Calculation using a scientific calculator and an angle of 0.5°:
- $0.5^{\circ}$  + Tan(gent) key = 0.008 x 100 = 0.8
- The maximum angle of rotation is 1.78°. **Note:** To convert a gradient to an angle, enter the gradient into the calculator and apply the inverse tangent function. Example: 2.2% is entered as  $0.022 + Inv(erse)$  key + Tan key = 1.26°.
- Indicate whether the rotation is to be **clockwise** or **counterclockwise**. **Note:** The process template does not let you select flat rotation and web growth at the same time. However, when web growth is applied, flat rotation can be specified in the web growth profile.

#### **Punch Setting**

Available when a format for an imagesetter that has an automatic punching system (for example, Kodak Magnus VLF platesetter) is selected in the **Output To** list.

Select a punch type. For more information about punch types, see your device documentation.

#### **Scaling**

#### **Scale Vector**

Applies scaling to the layout prior to screening the file. The scaling is based on vector data (PDF data).

#### **Apply Scaling from Layout**

Select to use the scaling specified in the original layout application, for example, Pandora. **Note:** This option is not compatible with Preps.

#### **Custom**

Type scaling percentages for the **Along Width** and **Along Height** directions.

#### **Fit to Media Size**

If the specified layout produces an image too large for the media, the image is scaled to fit. You cannot see the scaling percentage. Select this check box only when a proof scaled to an unspecified reduction is acceptable.

#### **Non-Printable Margin**

If the **Fit to Media Size** option was selected, you can identify the non-printable margins that should be taken into account when determining scaled layouts.

Specify left, right, top, and bottom non-printable margins appropriate to the output device and media, in the selected unit of measure.

#### **Scale Raster**

Applies raster scaling to the layout. Raster scaling is an optional feature that will allow you to apply distortion after the files are screened.

Raster scaling is recommended for prescreened files (copydot) or files that contain 1-bit TIFF images, since the prescreened bitmap data cannot be properly scaled with vector scaling (could generate artifacts).

Clear this check box to disable this feature.

## **Apply Scaling from Layout**

Select to use the scaling specified in the original layout application, for example, Pandora. **Note:** This option is not compatible with Preps.

## **Custom**

Type scaling percentages for the **Along Width** and **Along Height** directions.

## **Assign Web Growth Profile, if Available**

(See [Example: web growth profile](https://workflowhelp.kodak.com/display/PRIN75/Example%3A+web+growth+profile) and [Applying and removing a web growth profile](https://workflowhelp.kodak.com/display/PRIN75/Applying+and+removing+a+web+growth+profile)) Enables the system to digitally compensate for distortion on press using a web growth profile file ( <file name>.wgp) and a tower color file (ColorTowerMap.txt). Web growth scaling can be used in situations where each plate must be scaled by a different (or identical) factor.

Select the **Use Web Growth Profile** option to enable this feature. Then do one of the following:

- Select **Use profiles assigned in Job Manager only**. If a profile is not assigned in Job Manager, no web growth profile will be applied.
- Select **Default Profile** and either type or browse to select a profile that will be used for all sheets when this process template is used. **Note:** Web growth profiles can be assigned in Job Manager or in Process Template Editor. If a web growth profile is specified for a job in Job Manager, this overrides any web growth profile that is assigned here, unless you also select the **Override profiles assigned in Job Manager** check box.
- Select **Assign Profile to Sheet** to select a profile for each individual sheet. This feature is useful when, for example, you need different profiles for the left and right webs of a multi-web run. A "sheet" in the **Assign Profile to Sheet list box** refers to two surfaces printed on two sides of the same substrate. For example, a multi-web layout consisting of a single signature with two webs

would map Sheet 1 to Signature 1 sides A and B, and map Sheet 2 to Signature 1 sides C and D. If there was a second signature, then Sheet 3 would map to Signature 2 sides A and B, and Sheet 4 would map to Signature 2 sides C and D.

**Note:** If a web growth profile is specified for a job in Job Manager, this overrides any web growth profiles that are assigned here, unless you also select the **Override profiles assigned in Job Manager** check box.

## **Signature Booklet**

## **Enable Signature Booklet**

Signature Booklet (digital blueline proofing) enables you to create a 1-up or 2-up reader-order proof of the page set positions—from an imposition plan layout.

A signature booklet is similar to a digital blueline, except that each page is refined separately and then compiled.

## **Document Binding**

This list becomes available when you select **2-up** from the **Type** list. Select how the signature booklet will be bound: **Left**, **Right**, **Top**, or **Bottom**.

## **Type**

Select how many pages will output on the sheet:

- To output two PDF pages per sheet (one front and one back) in reader order by signature, select **1-up**.
- To output four PDF pages per sheet (two front and two back) in reader order by signature, select **2-up**.

## **Use... with offset**

Determines how much of the area around the page's bleed or trim box to include when printing. You can increase the offset amount to see the bleed area, gutters, imposition and page marks, and parts of neighboring imposed pages. Be sure the output sheet is large enough to accommodate both the pages and the bleed or trim offset amount.

- To print with only the final bleed or trim, type 0.0.
- To image content outside the page's bleed or trim box, type a positive value and select a measurement from the list. The offset amount you choose depends on the size of the gutter, but typically 6 to 13 mm (0.25 to 0.5 inches) is sufficient.

## **Duplex Offsets**

This option applies only if you are outputting to a duplexing laser printer.

Adjust for the mechanical misalignment in the laser printer's duplexing unit. There are alignment test targets that you can run that directly measure how far off the front and back are from center. Use the **Front Shift Along Width** and **Along Height** and **Back Shift Along Width** and **Along Height** values to compensate for any misalignments. Select the units of measure in the list.

## **Page Marks**

Identify the name and location of a PDF file containing page marks. Click **Browse** to locate and select a file.

You may need to provide space for page marks by increasing gutter measurements. The variable mark  $$[PagePosttionNumber]$  or  $$[PPN]$  can be used to verify that the pages are

## in the correct page set positions in the imposition.

## **Calibrate**

When this check box is selected, the plate curve and print curve are applied to the mark. The curves applied are the ones selected in the **Plate Curve** list and **Print Curve** list in the **Calibration & Screening** section of the process template. When this check box is cleared, only the plate curve is applied. To prevent the application of the plate curve to a mark, select **%%None%%** in the **Plate Curve** list in the **Calibration & Screening** section of the process template.

#### **Locate Page Marks Adjacent to**

Select where to place the page marks in relation to the page's trim box. When you select **Right** or **Left**, the page marks rotate as follows:

- **Left**—rotates the mark 90° counterclockwise
- **Right**—rotates the mark 90° clockwise
- **Bottom**—no rotation
- **Top**—no rotation

#### **at Distance**

(See [Calculating the at distance value on final output.](https://workflowhelp.kodak.com/display/PRIN75/Calculating+the+at+distance+value+on+final+output))

Determines where, relative to the edge, the mark is placed:

- Sheet marks are placed relative to the plate edge. Depending on the distance you type, you can place the sheet mark on the press sheet or on the plate.
- Page marks are placed relative to the finished page size (the imposition hole).

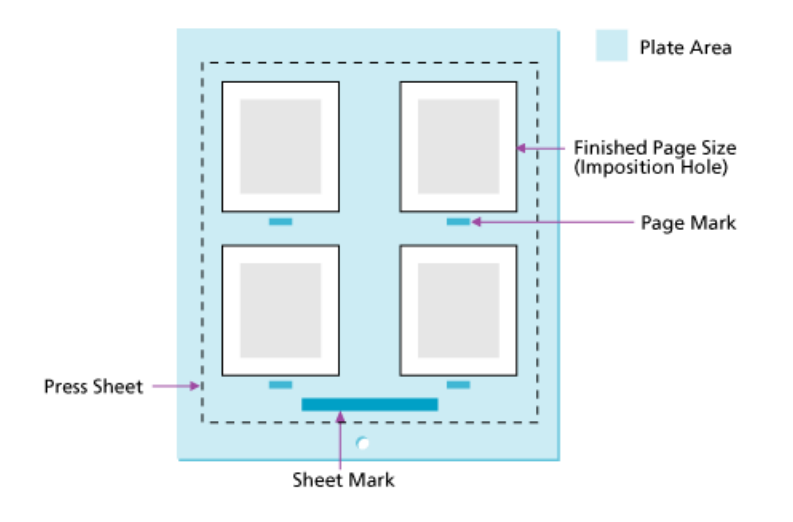